# **Redback®** 7" Paging Console

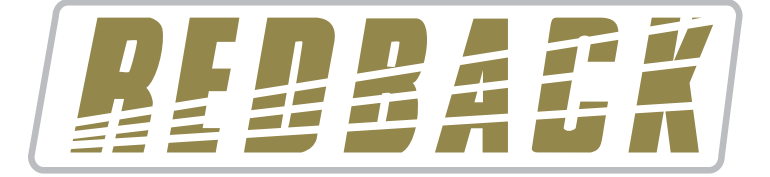

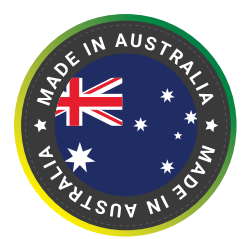

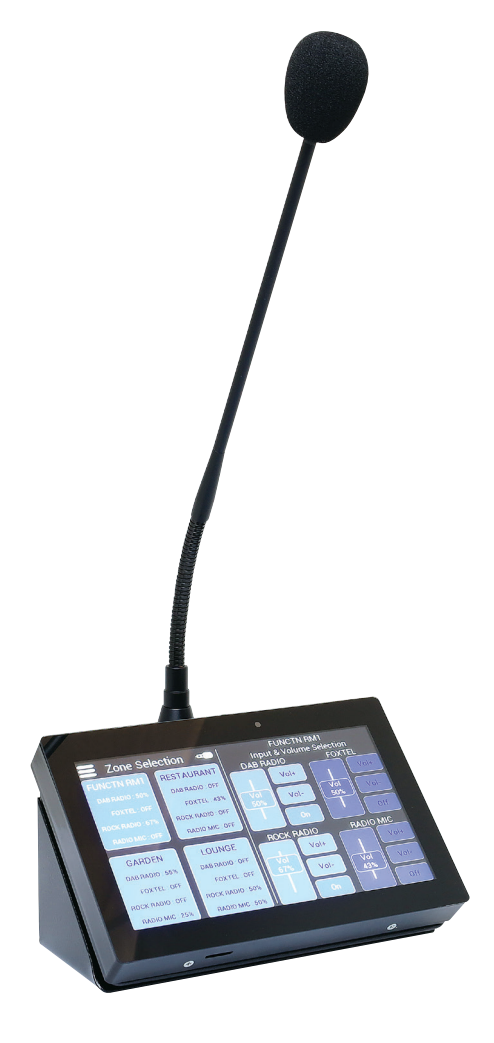

# Installation Manual

**A 4660** 7" Paging Console

Redback® Proudly Made In Australia

Distributed by Altronic Distributors Pty. Ltd. Phone: 1300 780 999 Fax: 1300 790 999 Internet: www.redbackaudio.com.au

User manual revision number: 1.0 19/12/2022

# **Redback® 7"** Paging Console

## **1.0 SETUP**

The product will be supplied blank, and will need to be configured for use. Where possible, this process is automated (usually on newer Redback® products), requiring only user confirmation.

If a mistake is made in selection, the process can be aborted and reset at the final step (step 3 below). To abort the process continue until given a final "CONFIRM" / "CANCEL" choice, choose "CANCEL" and re-insert the SD card to try again.

#### **First Use**

Connect the paging console to the Redback® master unit. This may be a newer product such as the A 4450 or A 4460 or an older supported legacy product such as the A 4580 (Refer to the Redback website for compatible products).

System components are connected using "pin to pin" configuration RJ45 data cabling as shown below in figure 1. When installing ensure all connections are verified with a LAN cable tester before switching any system component on. A short Cat6 patch lead is supplied for setup if required.

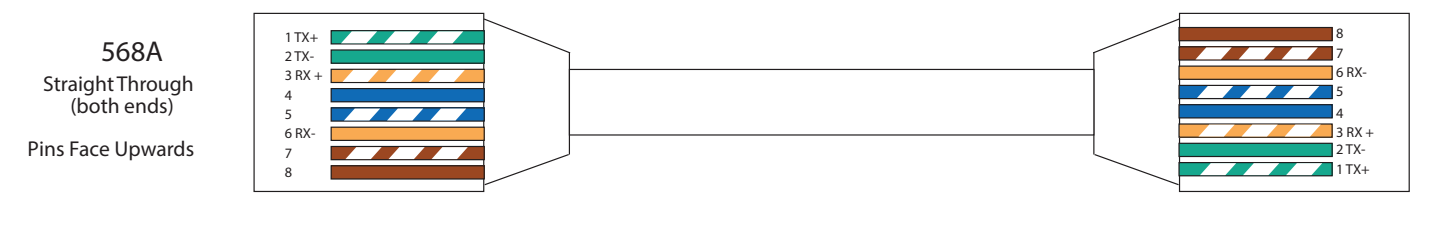

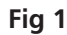

With the paging console connected as per the master unit instructions, power up the master unit.

#### **Step 1:**

A number of newer products (eg Redback® A4450, A4460, A 4650) support automatic detection, and this step will be automatically completed and user interaction skipped where available.

If automatic detection is not available, select the master unit the device is to be used with, from the presented list. If the master unit does not appear in the list, then it may NOT be compatible or the paging console may require an update. (Check the Redback website for compatible products and download a firmware update if available). Refer to section 2.0 for firmware updating instructions.

#### **Step 2:**

The next step is to select the paging console function. A number of different functional options may be available (e.g. 16 zone paging console or All call paging console), This list is specific to the master product. Refer to master product instructions for specifics of the available functions. Select the desired function from the presented list. *Note: If only one option is available it will be automatically selected.*

#### **Step 3:**

With the master product and function now selected the unit will present a final confirmation, including information on the currently programmed image (if not blank) and the selected image to program. Select "CONFIRM" to continue or "CANCEL" to cancel.

If the loading is cancelled, the unit will halt until the SD card is re-inserted, and then reset and go back to step 1.

If confirmed, the loading process will begin and a progress bar will show completion.

Once loading is complete, the user will be notified if the loading succeeded or failed. If loading is successful the user will be asked to remove the SD card.

Once the SD card is removed the unit will start after a 5 second hold.

## **2.0 FIRMWARE UPDATES**

If an update is available for a particular function, download and place the supplied ".bin" file on the root folder of a Micro SD card and insert into the unit. Reset the system via the paging console menu (Menu->System Actions->Reset, for most products).

The paging console will reset, scan the micro SD card and find the update and then present a confirmation screen providing information on the currently loaded and updated program. Select "CONFIRM" to continue.

The update file will not be deleted from the SD card on completion, and hence can be used to update multiple units.